**Content Manager Guidance Move an Electronic Record**

This is guidance for how to **move an electronic record** to a different folder in Content Manager. This can be necessary if the record was accidentally filed into an incorrect folder.

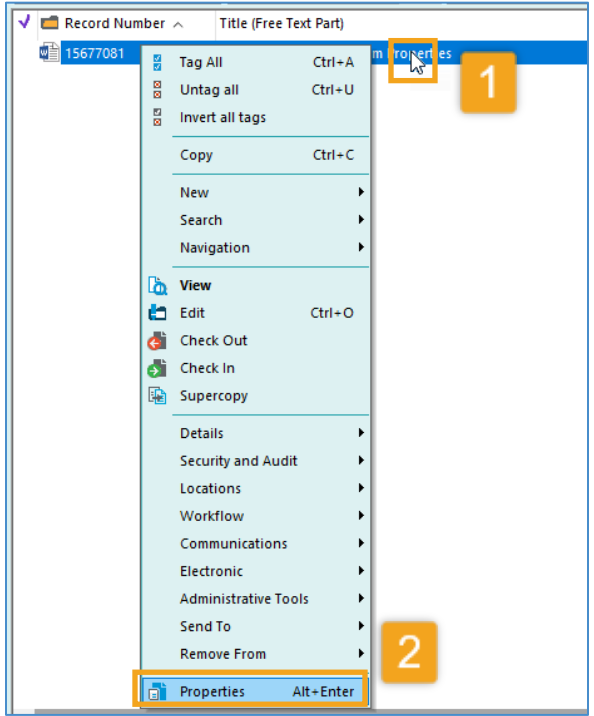

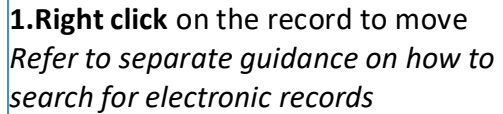

**2.** Select **Properties**

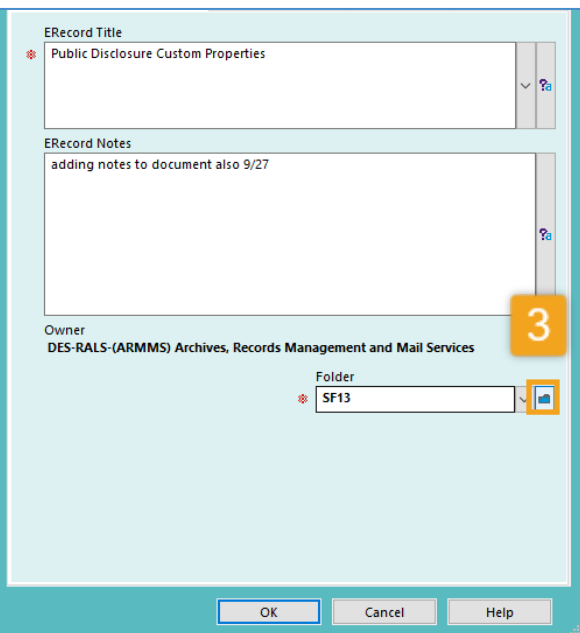

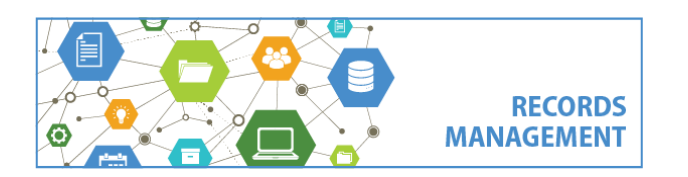

**3.**Under Folder, click the **blue folder lookup button**

King County Records Management Program 206-477-6889 - [records.management@kingcounty.gov](mailto:records.management@kingcounty.gov) [www.kingcounty.gov/recordsmanagement](http://www.kingcounty.gov/recordsmanagement)

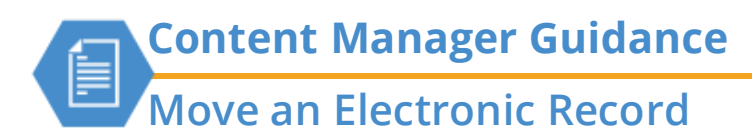

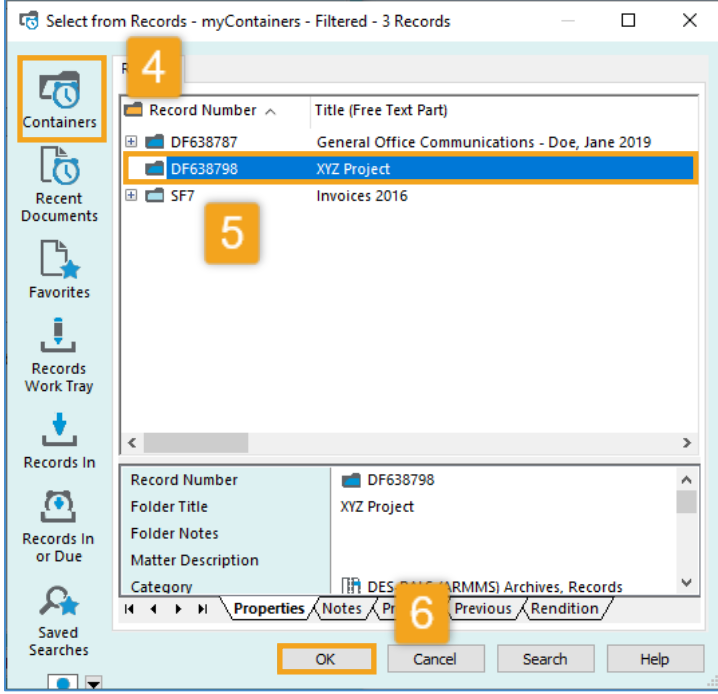

**4.** Click **Containers 5. Select the correct folder 6.** Click **OK**

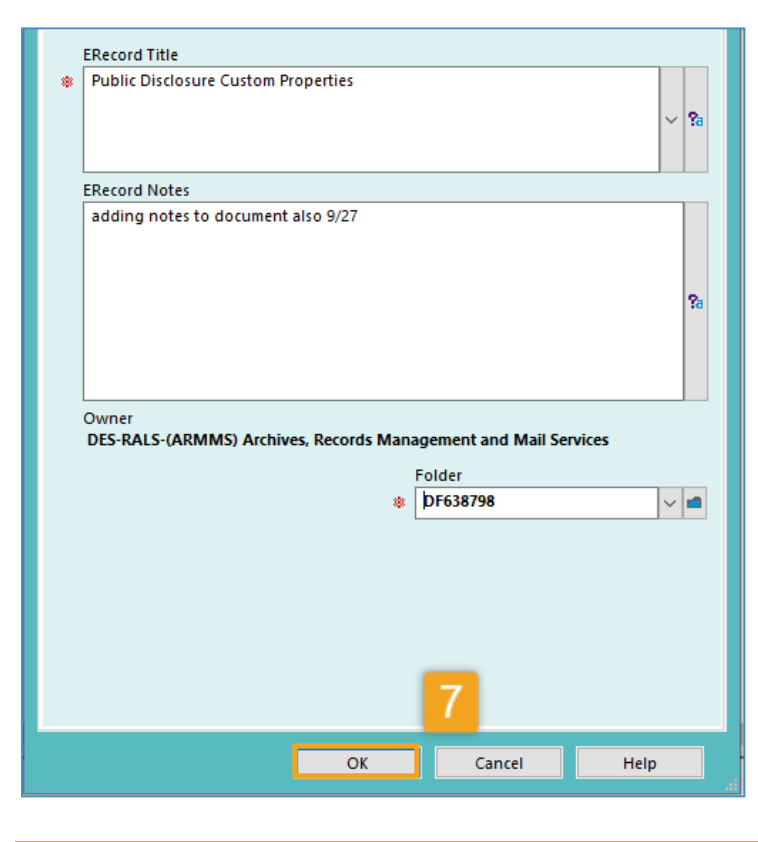

**7.** Click **OK**

King County Records Management Program 206-477-6889 - [records.management@kingcounty.gov](mailto:records.management@kingcounty.gov) [www.kingcounty.gov/recordsmanagement](http://www.kingcounty.gov/recordsmanagement)

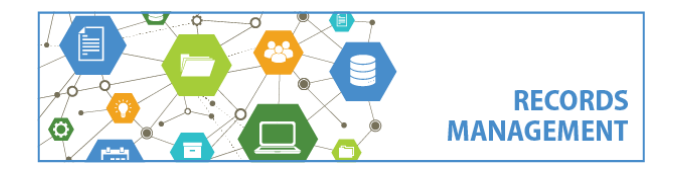